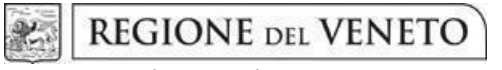

 **giunta regionale** 

Allegato A al Decreto n. 33 del9 LUGLIO 2020pag. 1/17

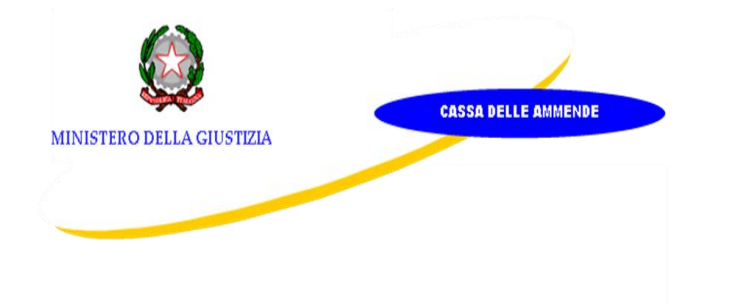

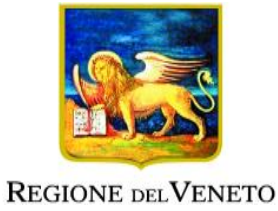

# **Re-START. INTERVENTI PER L'OCCUPABILITÀ E L'INCLUSIONE SOCIALE ATTIVA DI PERSONE IN ESECUZIONE PENALE**

**DGR n. 738 del 09 giugno 2020**

**Linea di intervento 2** *Misure per la cittadinanza attiva ed inclusione sociale* **Linea di intervento 3**  *Giustizia riparativa*

# **GUIDA ALLA PROGETTAZIONE**

**Direzione Servizi Sociali**

# **Indice**

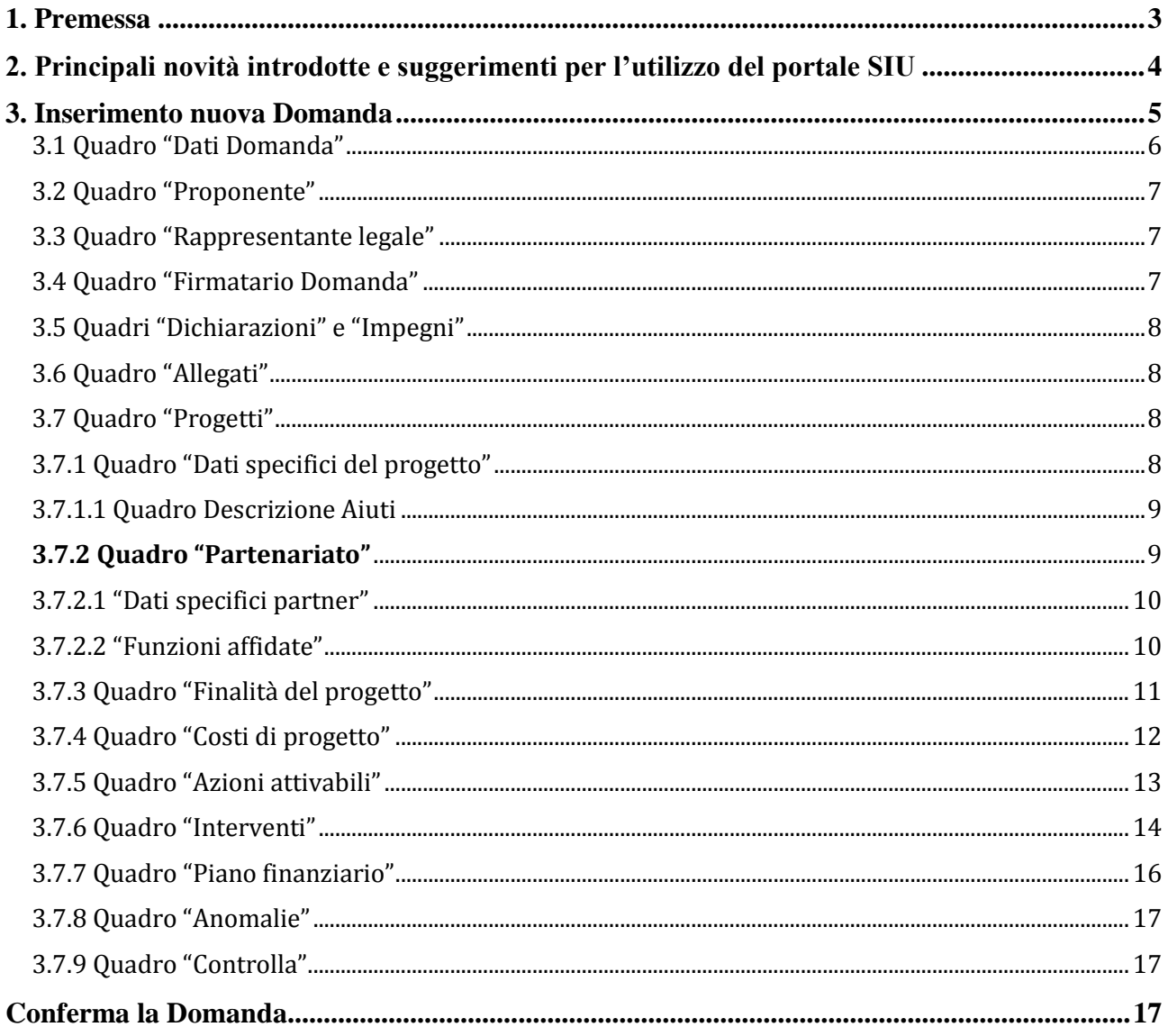

### <span id="page-2-0"></span>**1. Premessa**

La presente Guida alla Progettazione intende essere uno strumento di supporto ai progettisti dei percorsi formativi in relazione all'Avviso Pubblico approvato con **DGR n. 738 del 09/06/2020 "Interventi cofinanziati dalla Cassa delle Ammende in attuazione dell'Accordo stipulato con la Conferenza delle Regioni e delle Province Autonome il 26 luglio 2018 - Direttiva per la presentazione di proposte progettuali per la realizzazione degli interventi previsti nel progetto "Re-START - Interventi per l'occupabilità e l'inclusione sociale attiva di persone in esecuzione penale**", pertanto va correlata allo studio della Direttiva Allegato B alla citata deliberazione (di seguito "Direttiva").

Il rispetto delle modalità di presentazione delle proposte previste dalla Direttiva è un requisito di ammissibilità/inammissibilità della Domanda pertanto la presentazione del progetto deve avvenire, a pena di inammissibilità, tramite l'applicativo SIU – Sistema Informativo Unificato<sup>1</sup>, cui si accede mediante la registrazione sull'applicativo "Gestione Utenti del Servizio Informativo" (GUSI)<sup>2</sup> entro i termini previsti dalla Direttiva. Non è prevista la presentazione cartacea della Domanda.

L'applicativo SIU oltre il termine previsto dalla Direttiva, impedisce la presentazione della domanda/progetto.

Al fine di prevenire eventuali inconvenienti che possono verificarsi a ridosso della scadenza del termine di presentazione delle domande, sia per ragioni imputabili al sistema, sia per sovraccarichi o cali di performance della rete, si suggerisce ai soggetti proponenti di provvedere alla presentazione della Domanda con congruo anticipo rispetto alla scadenza fissata. A tal proposito si precisa che eventuali segnalazioni di mancata presentazione della Domanda nei termini previsti dalla Direttiva, potranno essere oggetto di valutazione regionale solo alle seguenti condizioni:

- accertato malfunzionamento esclusivamente imputabile al gestore del SIU;
- rilascio di un codice numerico (*ticket incident*) almeno 24 ore prima della scadenza fissata dalla Direttiva.

Qualora, a seguito di attenta lettura della DGR n. 738/2020 e della presente Guida, fossero necessarie ulteriori **precisazioni di carattere contenutistico** (tipologie e caratteristiche dei progetti presentabili, degli utenti destinatari ecc.), è possibile contattare telefonicamente gli uffici della Direzione Servizi Sociali, dal lunedì al venerdì dalle 9.00 alle 13.00 al Tel. 041 279 1341 – 1431 oppure inviare i quesiti all'indirizzo e-mail **[servizi.sociali@regione.veneto.i](mailto:servizi.sociali@regione.veneto.i)**t

Per problematiche **di tipo informatico** relative alla presentazione delle proposte tramite l'applicativo SIU, è possibile contattare il call center scrivendo all'indirizzo mail **call.center@regione.veneto.it** oppure telefonando al numero verde **800914708** dal lunedì al venerdì dalle 8.00 alle 18.30 e il sabato dalle 08.00 alle 14.00.

I quesiti e relative risposte di interesse generale saranno pubblicati nello spazio riservato alle FAQ al link **<http://www.regione.veneto.it/web/lavoro/spazio-operatori>**

La presente Guida è strutturata in modo da guidare la compilazione della Domanda di ammissione e dei progetti utilizzando l'applicativo SIU<sup>3</sup>.

-

<sup>1</sup> <http://www.regione.veneto.it/web/programmi-comunitari/siu>

<sup>&</sup>lt;sup>2</sup> L'applicativo, attivo al link [https://siu.regione.veneto.it/GUSI/,](https://siu.regione.veneto.it/GUSI/) gestisce le richieste di attribuzione delle credenziali personali di accesso da parte del rappresentante legale che chiede l'accreditamento per sé e per eventuali suoi collaboratori.

<sup>3</sup> <https://siu.regione.veneto.it/DomandePRU/>

## <span id="page-3-0"></span>**2. Principali novità introdotte e suggerimenti per l'utilizzo del portale SIU**

La candidatura della Domanda/Progetto deve avvenire attraverso l'accesso al Sistema Informativo Unificato (SIU), rispettando la procedura descritta in Direttiva.

L'accesso al portale SIU avviene previa registrazione nel sistema GUSI (Gestione Utenti Sistema Informativo) seguendo le istruzioni reperibili al seguente indirizzo:<https://www.regione.veneto.it/web/programmi-comunitari/siu>.

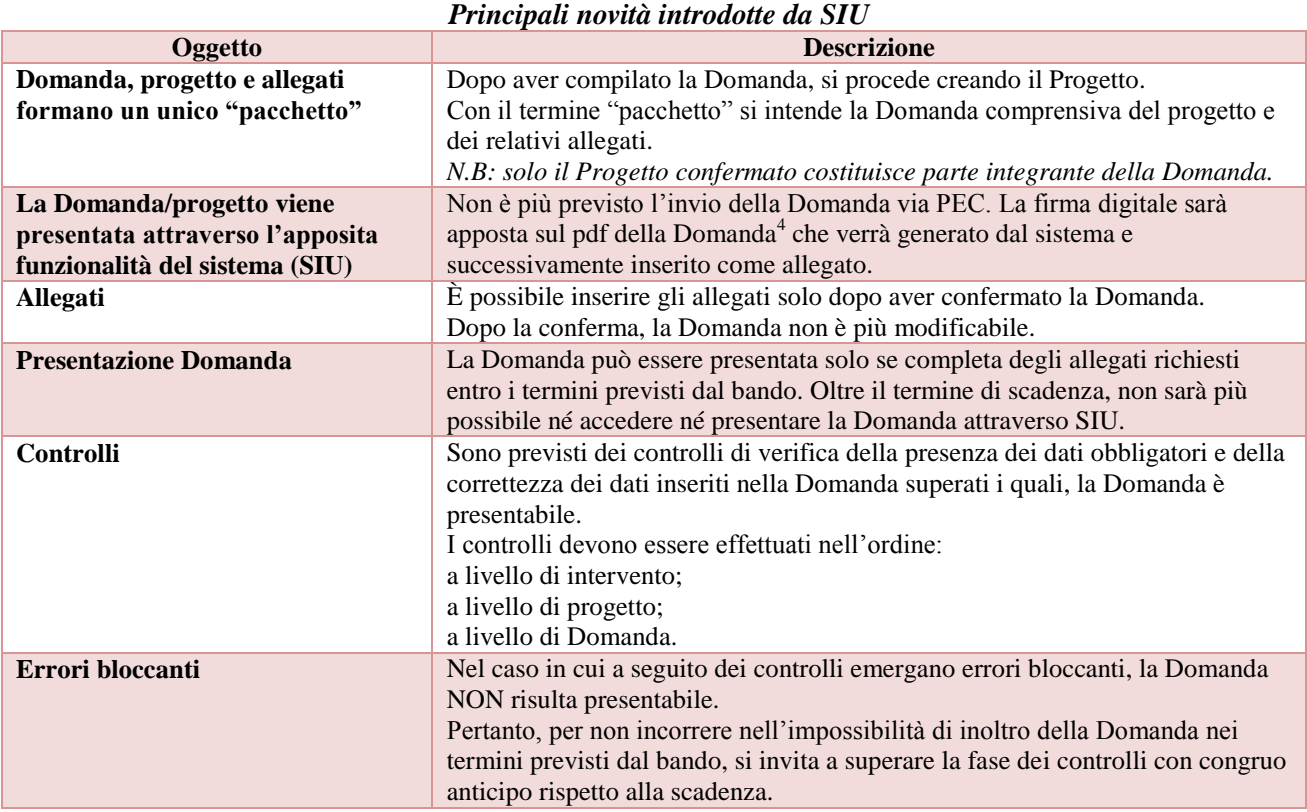

 4 In regola con la normativa sull'imposta di bollo.

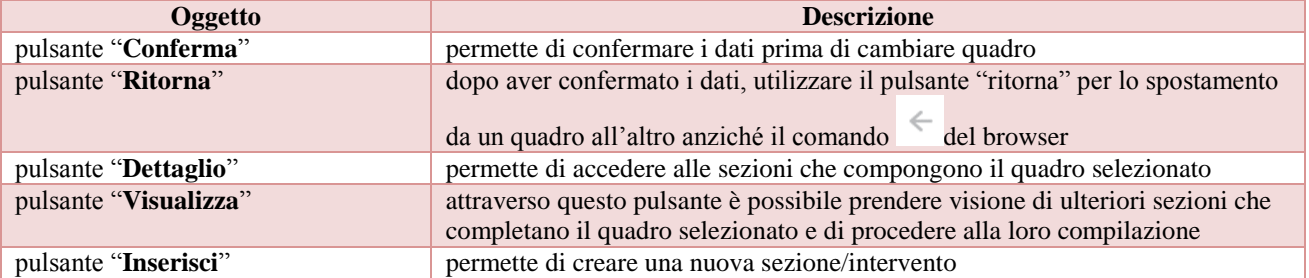

*Suggerimenti per l'utilizzo del portale SIU*

# <span id="page-4-0"></span>**3. Inserimento nuova Domanda**

Per accedere al Sistema Informativo Unificato (SIU) e compilare la Domanda in tutte le sue parti è necessario accedere al portale raggiugibile al seguente indirizzo: <https://siu.regione.veneto.it/DomandePRU/>

Giunti alla pagina, effettuare il login, inserendo nome utente e password, ottenuto dalla registrazione su sistema GUSI e cliccare "Accedi" per accedere alla pagina di Benvenuto.

Nella pagina di Benvenuto, per avviare la compilazione della Domanda, selezionare "**Inserimento nuova Domanda**". Così facendo comparirà un quadro denominato "**Lista posizioni anagrafiche**". All'interno di questo quadro è necessario:

- selezionare il programma operativo di riferimento della Domanda oggetto di presentazione ovvero: "Altri Fondi";
- richiamare la posizione anagrafica del proprio Ente/società digitando alternativamente: Codice Fiscale, Partita IVA o Ragione attraverso il pulsante "cerca". Tale operazione determina il richiamo automatico delle informazioni imputate in GUSI in fase di registrazione;
- creare la Domanda cliccando sul pulsante "**Nuova Domanda**".

Successivamente:

- selezionare il tipo di Domanda "Domanda di ammissione";
- selezionare la tipologia di azione "DMP Finanziamento dell'offerta Direzione Servizi Sociali Senza Regimi d'Aiuto";
- selezionare il bando cod. 805 "DGR N. 738 del 09/06/2020 Re-START Interventi per l'occupabilità e l'inclusione sociale attiva di persone in esecuzione penale - LINEE 2 e 3";
- premere il pulsante "Prosegui".

I quadri che compongono la Domanda a valere sulla DGR N. 738 del 09/06/2020 – Re – Start Re-START. INTERVENTI PER L'OCCUPABILITÀ E L'INCLUSIONE SOCIALE ATTIVA DI PERSONE IN ESECUZIONE PENALE sono i seguenti:

<span id="page-5-0"></span>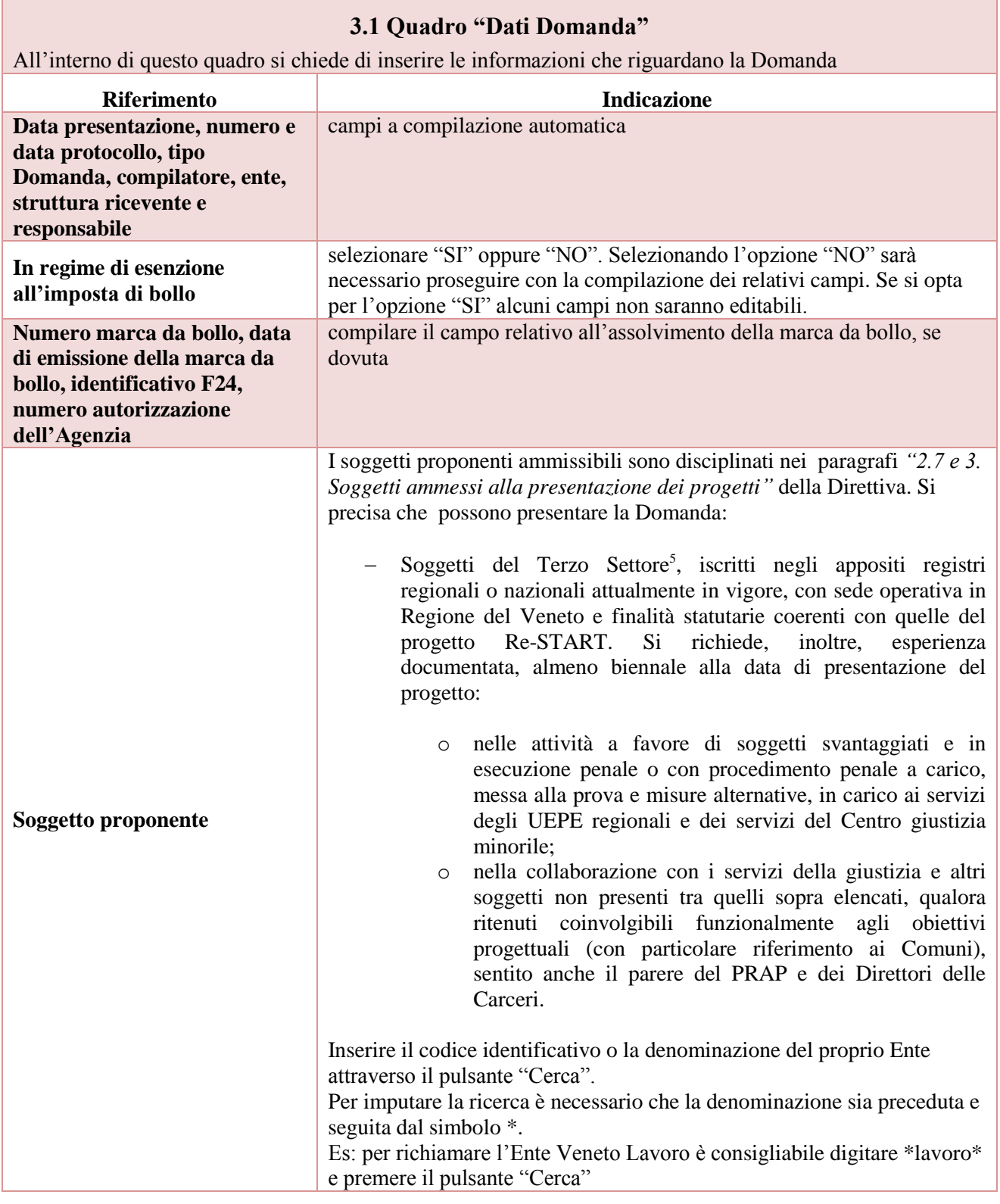

-5 Ai sensi dell'Art. 4 del Decreto legislativo 3 luglio 2017, n. 117 "Codice del Terzo Settore"

#### **3.2 Quadro "Proponente"**

<span id="page-6-0"></span>All'interno di questo quadro devono essere inserite le informazioni del soggetto che presenta la Domanda. *N.B.: si invita a controllare i dati precompilati. In caso di anomalie i dati non devono essere modificati ma occorre fare una segnalazione al call center*

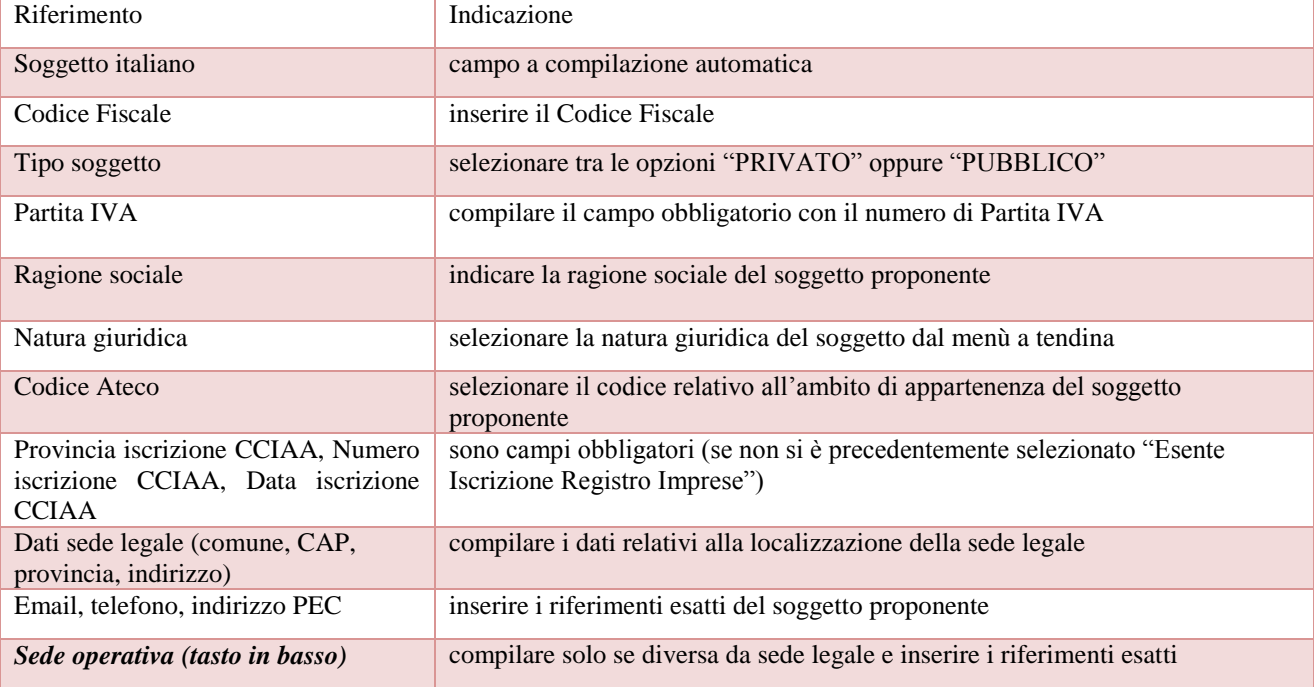

### **3.3 Quadro "Rappresentante legale"**

<span id="page-6-1"></span>All'interno di questo quadro si chiede di completare i dati identificativi del legale rappresentante. Qualora fosse sorta l'esigenza di modificare e/o integrare i dati è necessario fare la segnalazione alla Direzione Lavoro

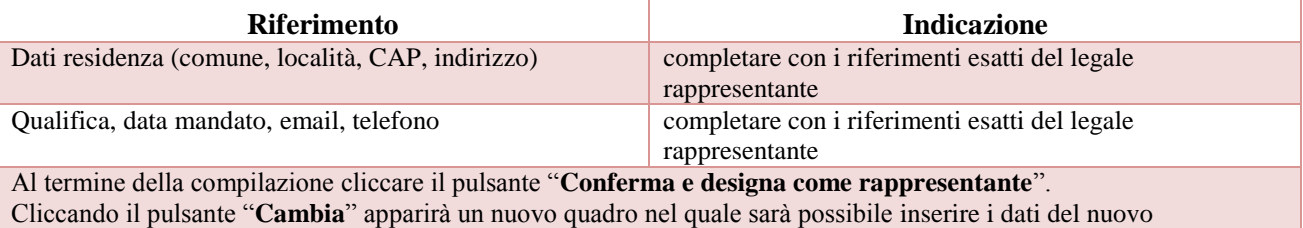

### **3.4 Quadro "Firmatario Domanda"**

Il presente quadro deve essere compilato **solo** se il soggetto incaricato di firmare la Domanda è diverso dal legale rappresentante

Al termine della compilazione cliccare il pulsante "**Conferma**". *N.B.: si ricorda di allegare la delega con potere di firma nella sezione "Allegati"*

<span id="page-6-2"></span>rappresentante legale (previa segnalazione e autorizzazione)

#### **3.5 Quadri "Dichiarazioni" e "Impegni"**

<span id="page-7-0"></span>All'interno di questi quadri sono presenti le dichiarazioni obbligatorie, le dichiarazione a scelta e gli impegni che costituiscono parte integrante della Domanda di ammissione. Oltre alle dichiarazioni obbligatorie, la cui scelta non è contemplata, è necessario aggiungerne di ulteriori selezionando tra quelle proposte *(nel caso di scelta tra due dichiarazioni, l'alternativa verrà oscurata).* 

Le dichiarazioni d'impegno, invece, devono essere sottoscritte attraverso il pulsante "aggiungi"

Al termine della compilazione cliccare il pulsante "**Conferma**".

### **3.6 Quadro "Allegati"**

<span id="page-7-1"></span>All'interno di questo quadro devono essere inseriti gli allegati della Domanda previsti dalla Direttiva. L'inserimento della documentazione sarà possibile solo dopo aver confermato definitivamente la Domanda.

Ad ogni voce dell'elenco dei documenti è possibile far corrispondere il relativo documento cliccando il pulsante **"Allega"** e successivamente attraverso il pulsante "**Upload file**" sarà possibile richiamare il documento da allegare. Si consiglia di nominare i documenti facendo riferimento alla corrispondente voce dell'elenco. Si ricorda, inoltre, che:

- l'allegato "**Dichiarazione sostitutiva attestante l'assenza di cause ostative sottoscritta dal legale rappresentante del soggetto proponente**" richiede obbligatoriamente la firma digitale;
- qualora la Domanda sia firmata da un procuratore del legale rappresentante, in questa sezione deve essere aggiunto l'allegato: "**Procura alla firma**".

È possibile eliminare eventuali documenti caricati per errore utilizzando il pulsante "**cestino**".

*N.B. = per quanto riguarda i moduli di adesione in partnership è possibile inserire un unico documento, nei formati ammessi dal sistema, l'intera scansione di tutti i partner di progetto in progressione numerica. Es: Moduli di adesione in partnership – Modifica – Numero Allegati 10*

### **3.7 Quadro "Progetti"**

<span id="page-7-2"></span>*Ciascun Soggetto proponente può presentare all'interno della stessa domanda di ammissione:* 

- *un progetto per la LINEA 2 – Misure per la cittadinanza attiva e l'inclusione sociale;*
- *un progetto per la LINEA 3 – Giustizia riparativa;*

*All'interno di questo quadro è possibile prendere visione delle sezioni che compongono il progetto.*

*Il pulsante "Aggiungi progetto" permette di inserire un nuovo progetto (se si intente presentare due progetti per le rispettive due linee di intervento è necessario aggiungere due progetti, il dettaglio dei rispettivi progetti e contenuti sarà specificato nei singoli quadri).* 

*Cliccando il pulsante "Dettaglio" relativo al singolo progetto, si accede ai sottosquadri di cui è composto. Il pulsante "Elimina" permette di eliminare il progetto selezionato.* 

#### *Solo il progetto preventivamente confermato sarà presentabile.*

*Per passare da un sottoquadro ad un altro all'interno dello stesso progetto è opportuno cliccare il pulsante "Conferma". I dati inseriti vengono acquisiti dal sistema. Per tornare alla pagina precedente, utilizzare la funzione "Ritorna".*

<span id="page-7-3"></span>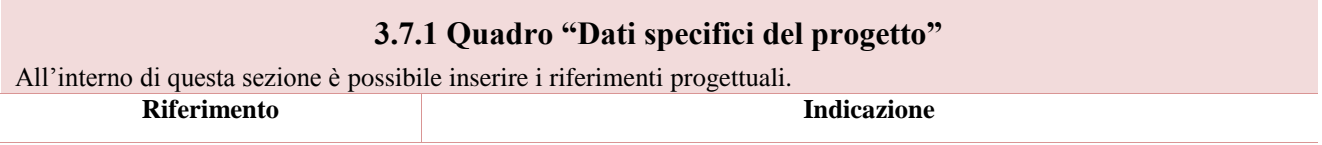

### Allegato A al Decreto n. 33 del9 LUGLIO 2020 pag. 9/17

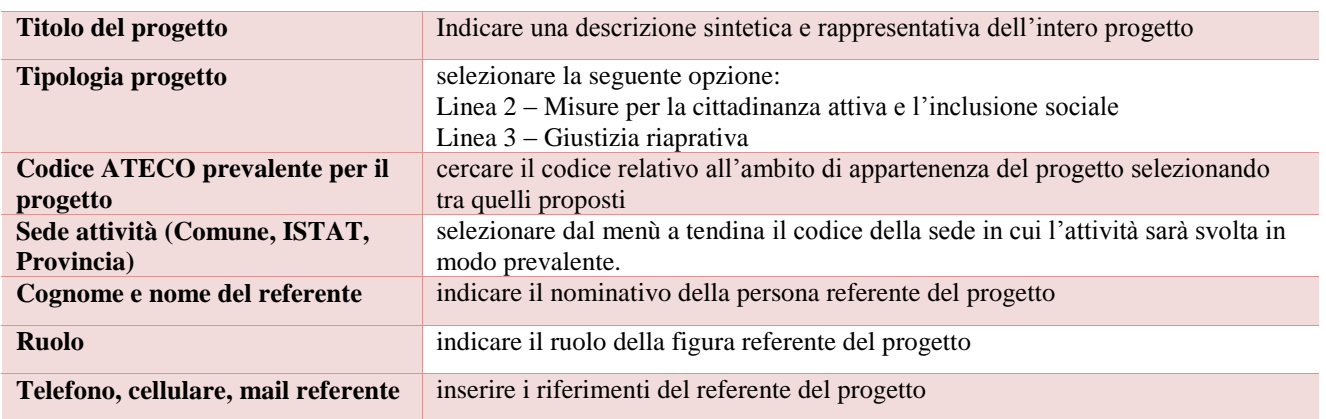

### **3.7.1.1 Quadro Descrizione Aiuti**

<span id="page-8-0"></span>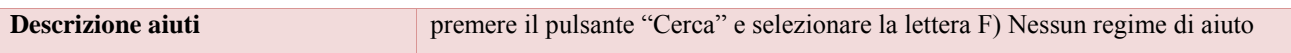

#### **3.7.2 Quadro "Partenariato"**

<span id="page-8-1"></span>*All'interno di questa sezione è possibile inserire le informazioni relative ai partner di progetto così come disciplinato dai rispettivi paragrafi delle Linee di Intervento della Direttiva.*

*NB: Ogni progetto deve garantire, pena inammissibilità, la presenza al suo interno del parternariato obbligatorio.* 

È necessario compilare una scheda per ogni partner del progetto.

Le informazioni inserite nella scheda devono essere coerenti con quanto dichiarato nel "*Modulo di adesione in partenariato*" da allegare obbligatoriamente alla domanda con le informazioni di ciascun partner.

Attraverso il pulsante "Aggiungi" sarà possibile attivare la ricerca del soggetto, che si intende coinvolgere, tramite Codice Fiscale. Laddove la ricerca non dia esito, occorre inserire una nuova scheda partner attraverso la funzione "Forza creazione".

Dopo aver attivato la scheda partner si può procedere inserendo tutte le informazioni anagrafiche per poi proseguire con il dettaglio dei dati specifici.

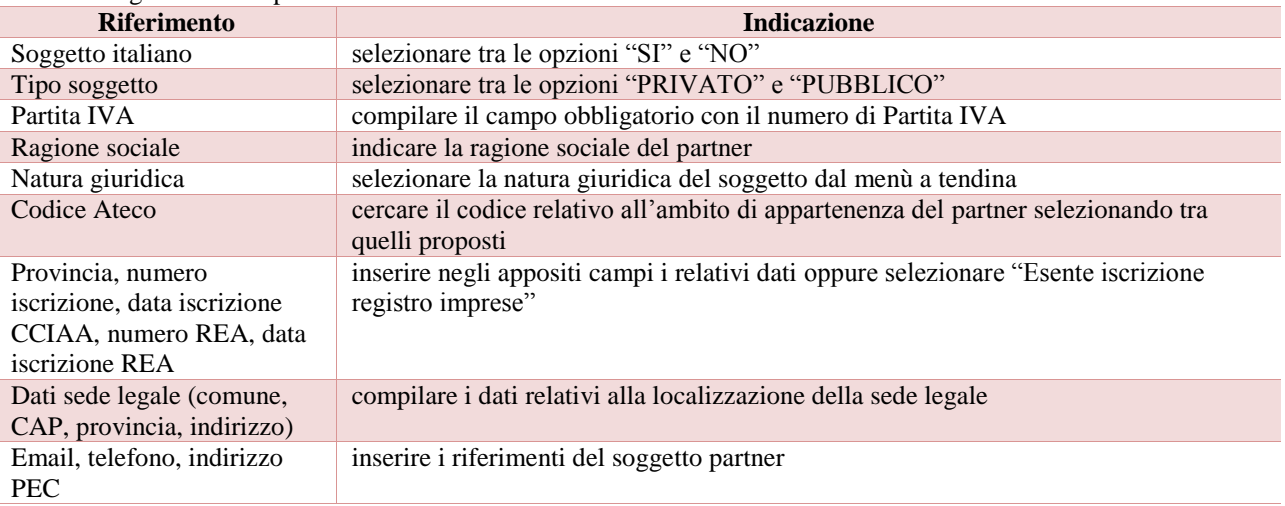

<span id="page-9-0"></span>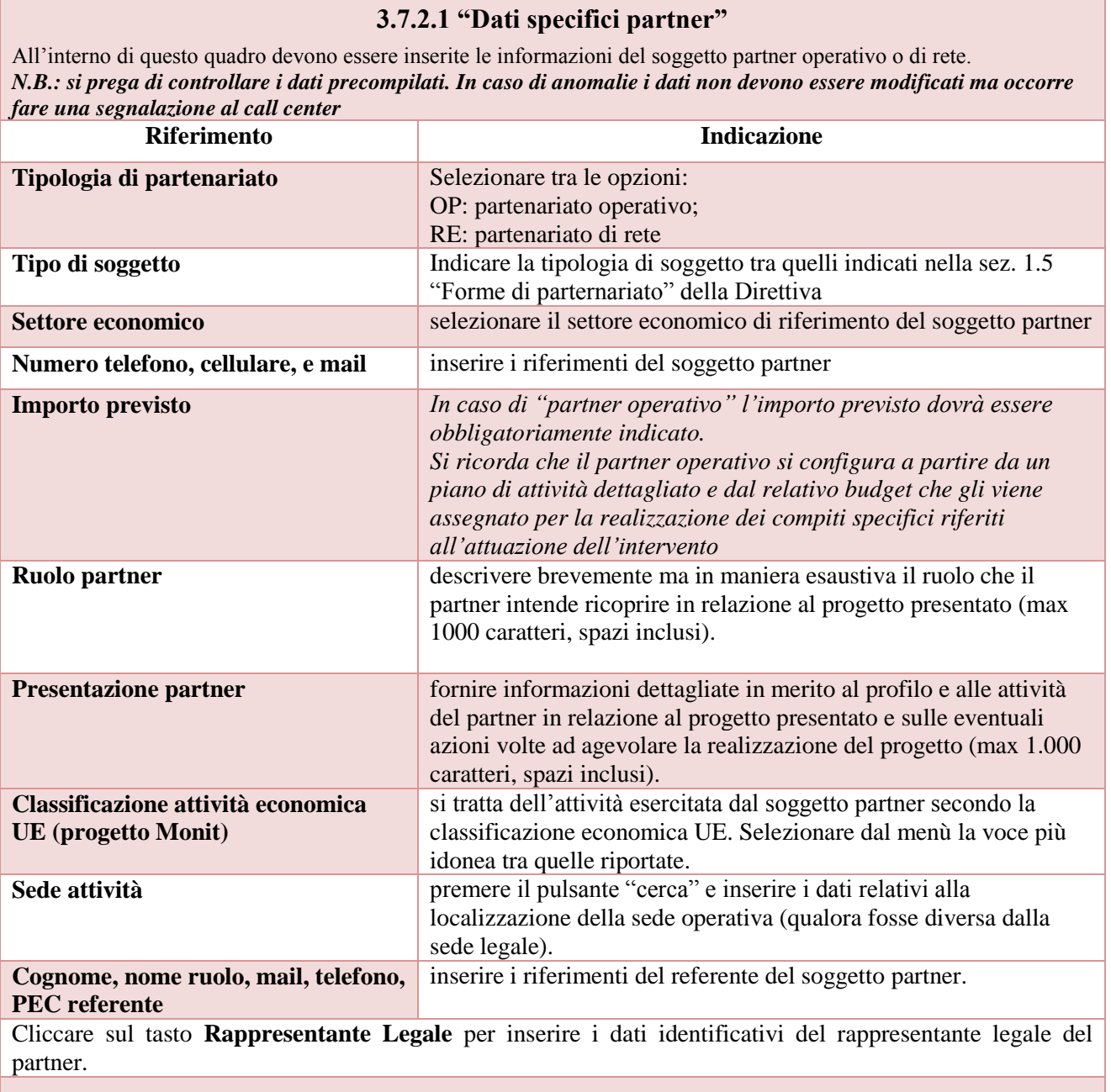

### **3.7.2.2 "Funzioni affidate"**

<span id="page-9-1"></span>Selezionare le funzioni assegnate al partner coerentemente con quanto descritto nel campo "**Ruolo partner**" tra le opzioni disponibili in elenco.

### **3.7.3 Quadro "Finalità del progetto"**

<span id="page-10-0"></span>*Questa sezione deve contenere la descrizione generale della proposta progettuale e degli interventi. Inoltre, dovrà essere dettagliato il numero, la tipologia e le caratteristiche dei destinatari che si intendono coinvolgere.*

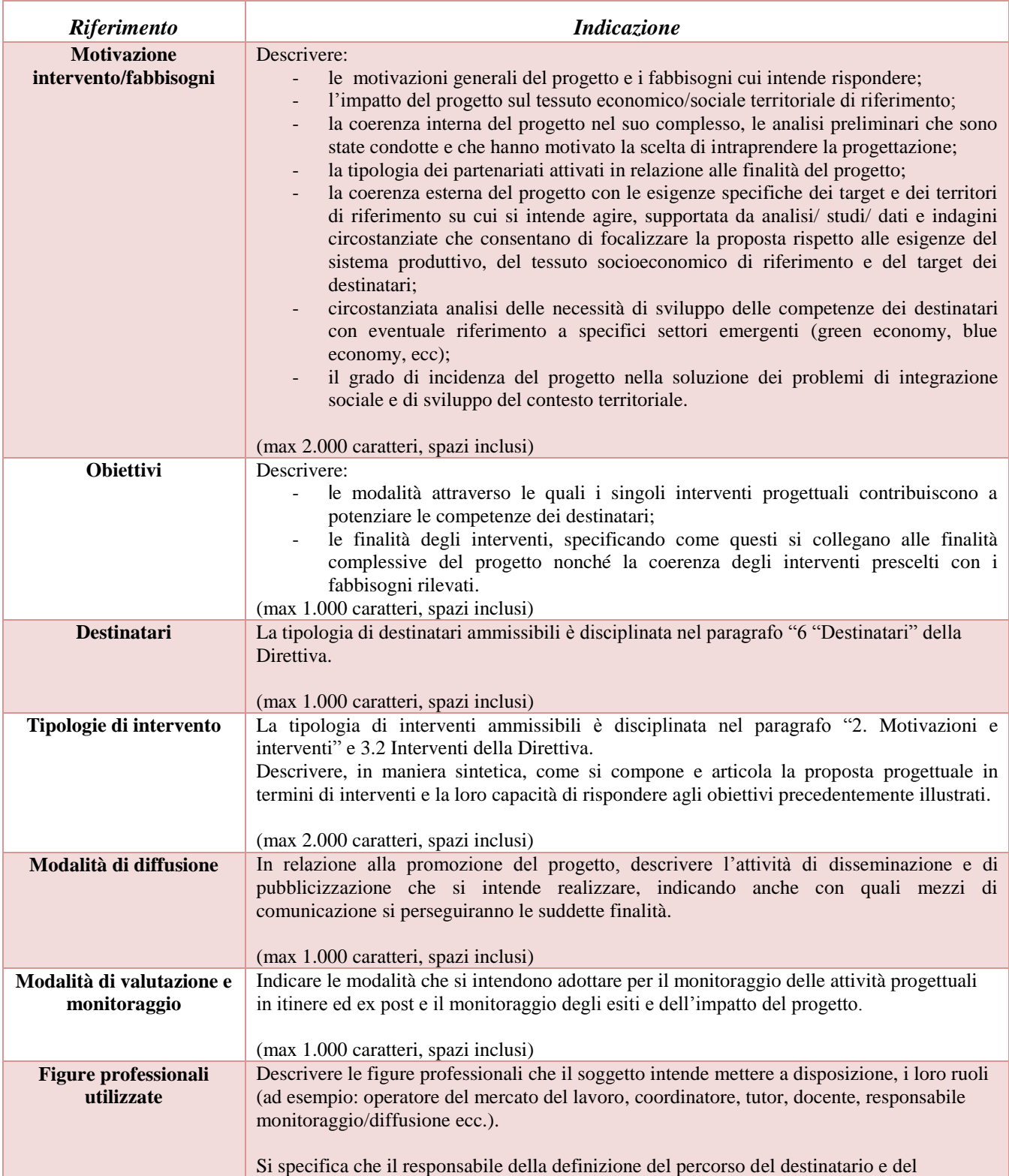

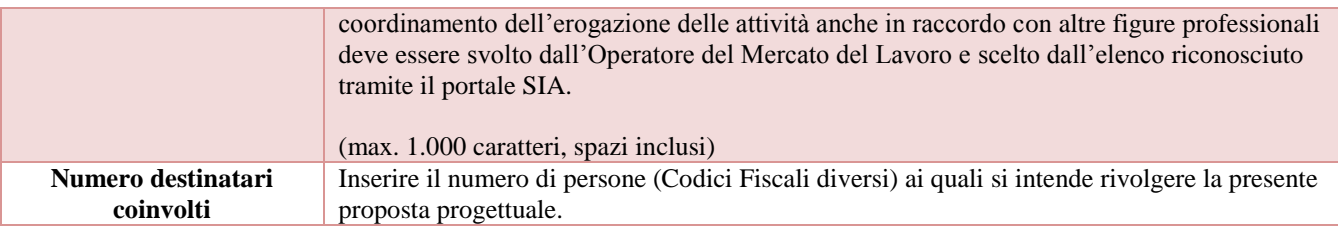

### **3.7.4 Quadro "Costi di progetto"**

<span id="page-11-0"></span>All'interno di questa sezione deve essere inserito il costo complessivo del progetto, esito della somma dei costi dei singoli interventi così come dettagliati in Direttiva.

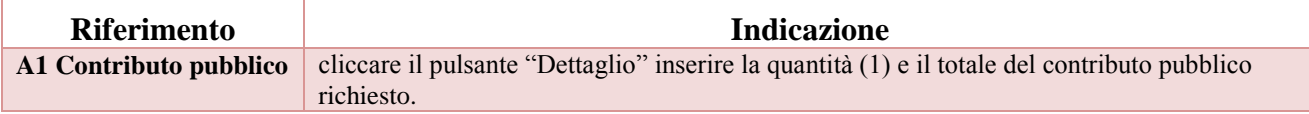

<span id="page-12-0"></span>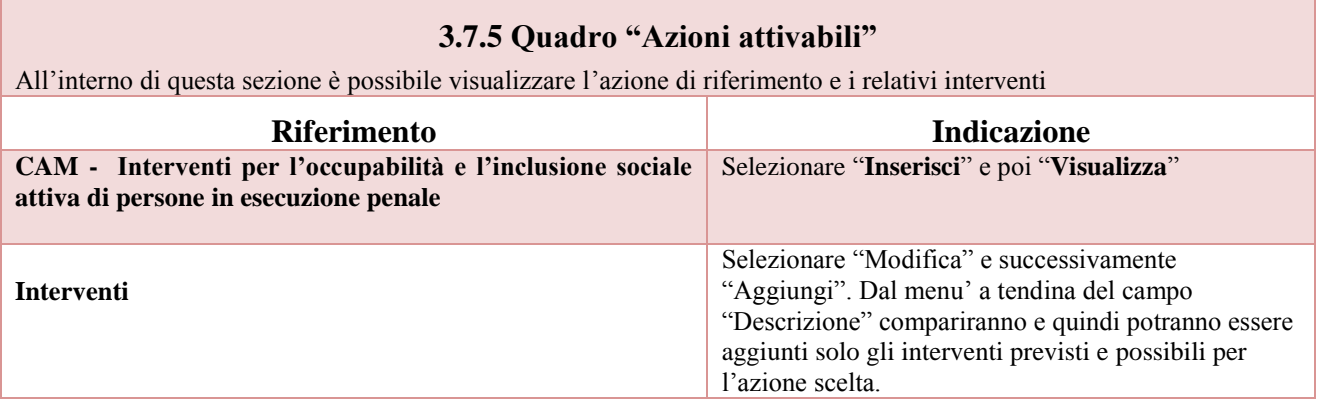

Si riporta di seguito la tabella riepilogativa degli interventi attivabili (X) oppure non attivabili per tipologia progettuale:

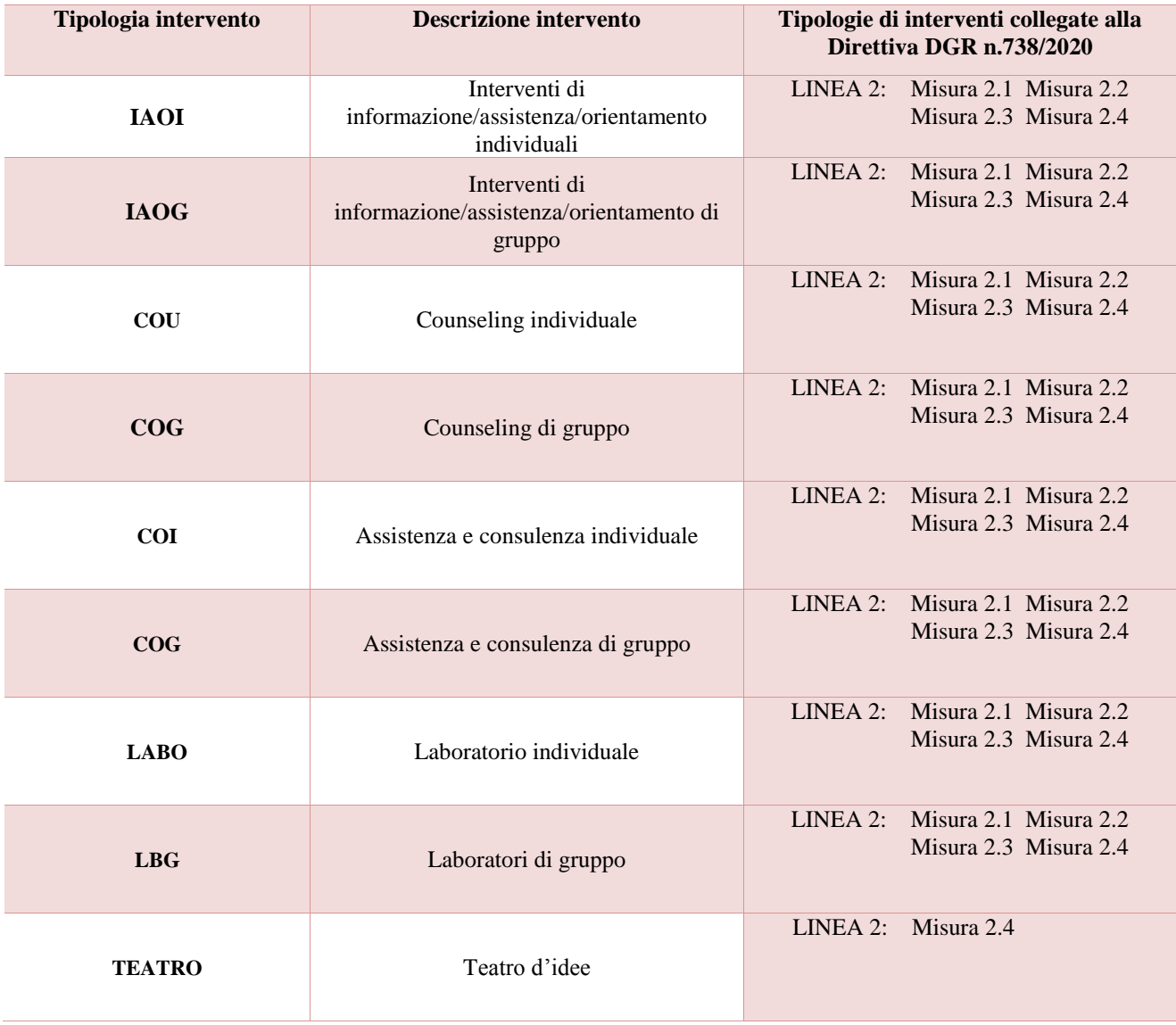

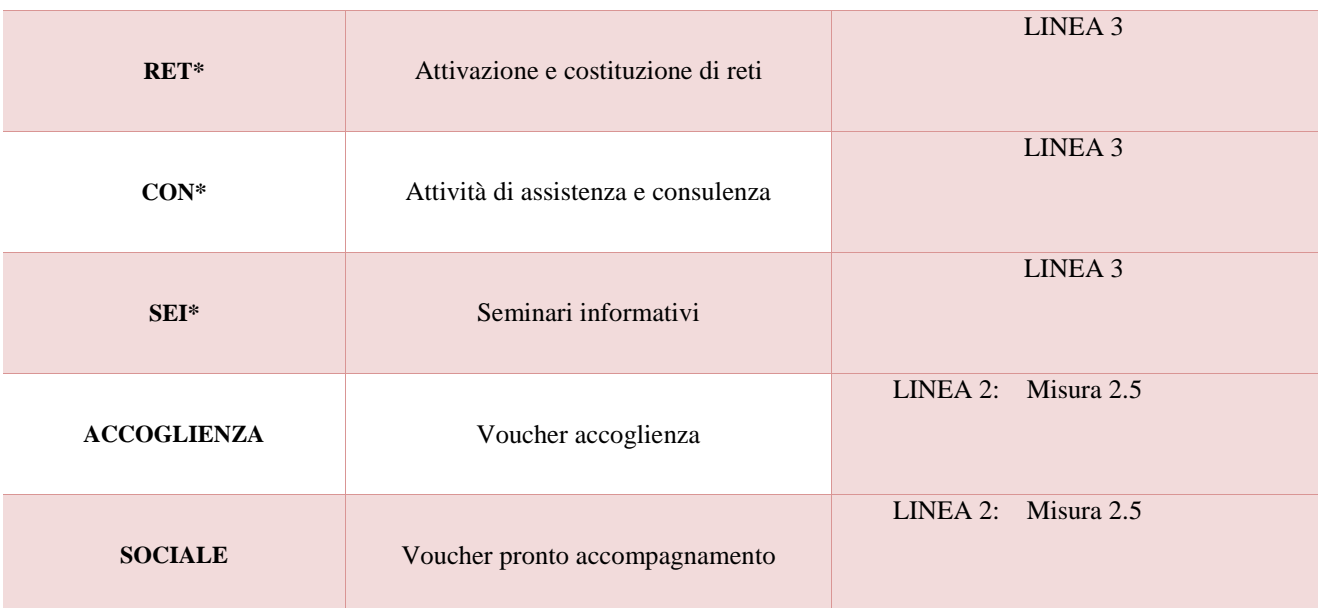

<span id="page-13-0"></span>\* = Interventi per Linea 3 – Giustizia Riparativa

### **3.7.6 Quadro "Interventi"**

All'interno di questa sezione è possibile inserire il dettaglio delle informazioni relative alle varie tipologie di intervento

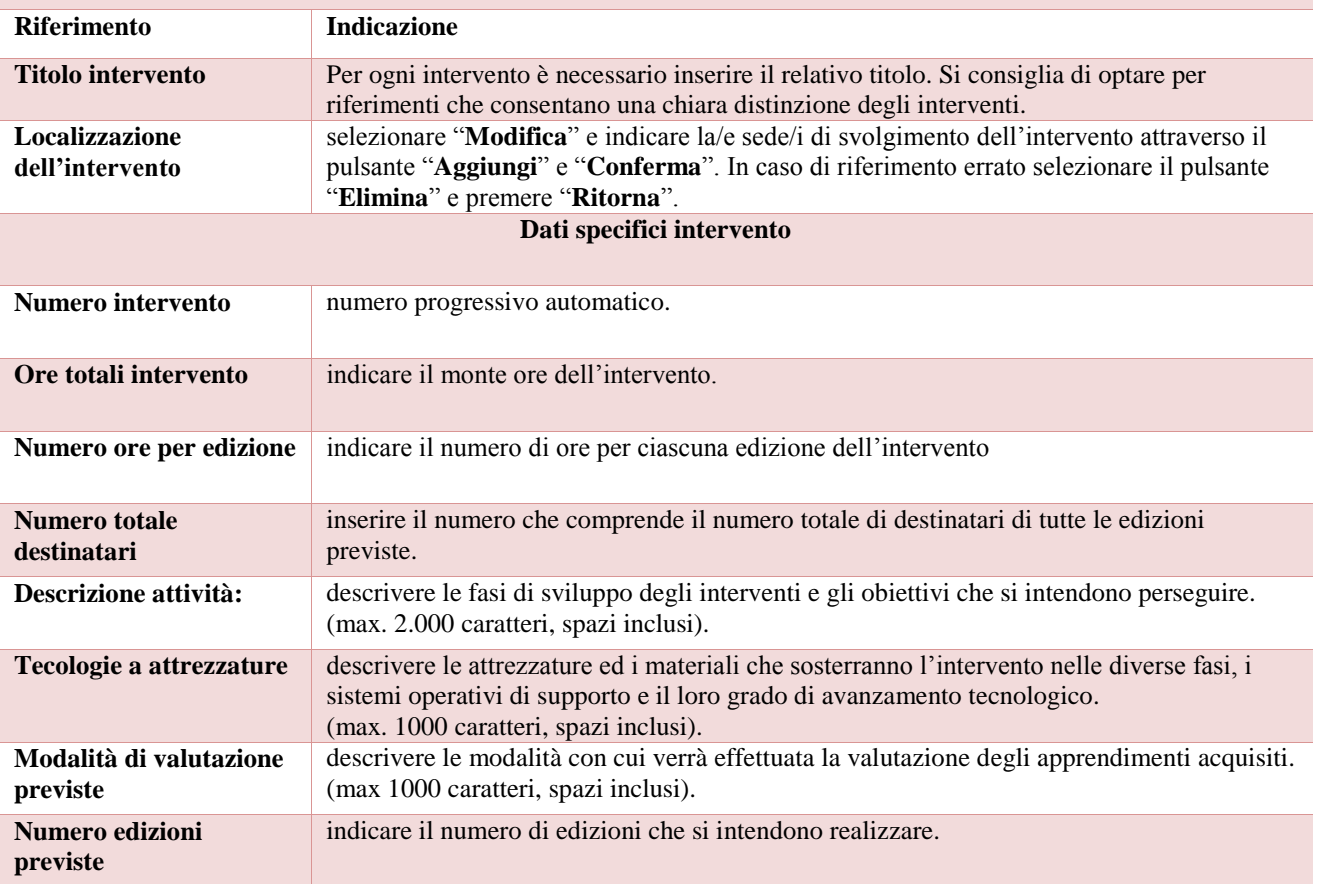

Area Sanità e Sociale– Direzione Servizi Sociali

#### **Voci di spesa**

Ad ogni tipologia di intervento sono associate le coerenti voci di spesa (UCS). È richiesto di selezionare la voce di spesa e di inserire il monte ore complessivo (eventualmente moltiplicato per il numero dei destinatari, ove previsto). Il sistema calcola automaticamente l'importo finale.

Si riporta di seguito la descrizione delle voci di spesa ammesse per ciascuna tipologia di intervento:

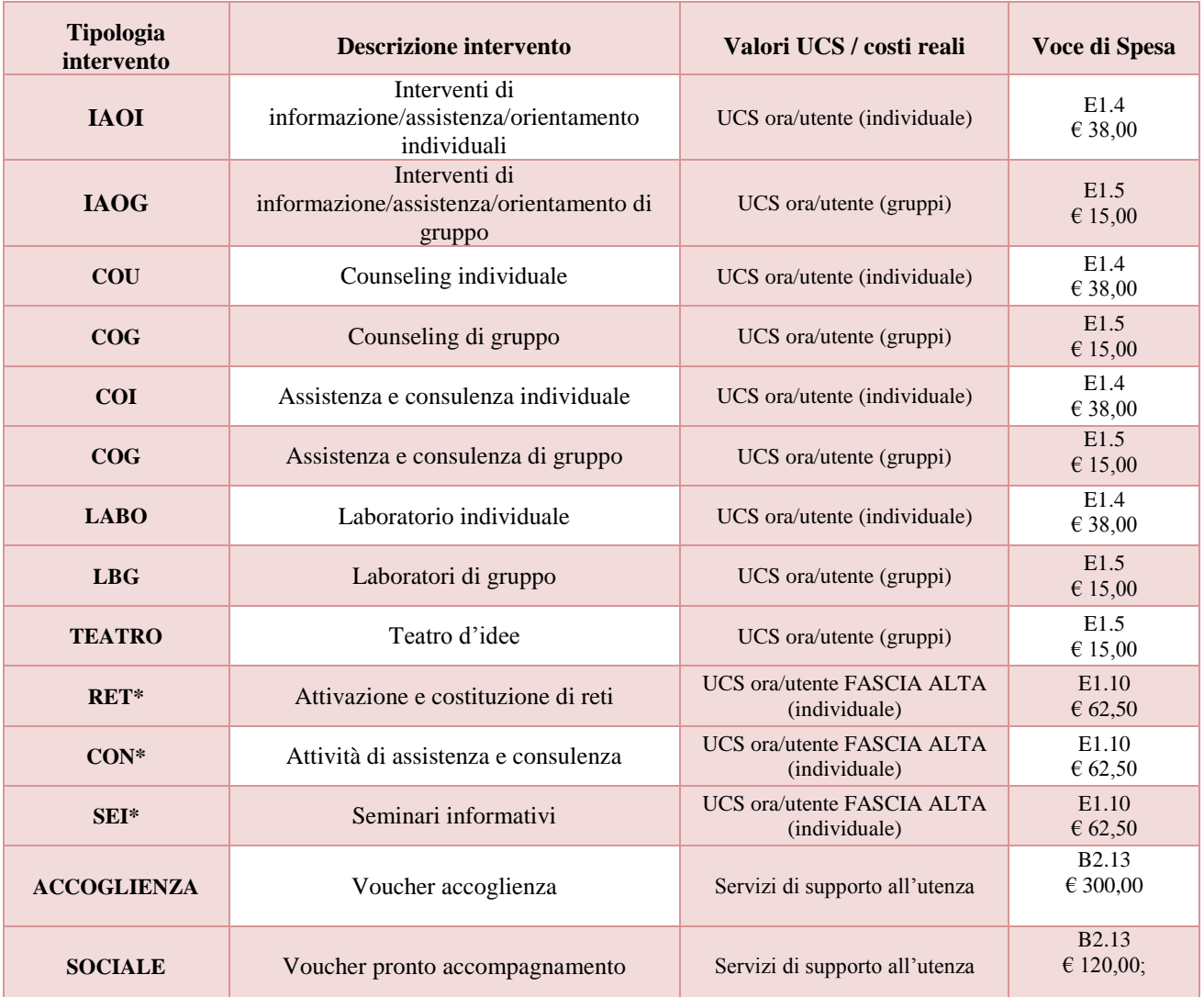

\* interventi configurabili solo per Linea 3 – Giustizia Riparativa

#### **3.7.7 Quadro "Piano finanziario"**

<span id="page-15-0"></span>All'interno di questa sezione è possibile visualizzare il riepilogo di tutte le voci di spesa suddivise per categoria, descrizione, quantità, valore unitario e valore totale (ivi comprese le voci di spesa presenti nei singoli interventi.

Nota Bene: si ricorda che il conto economico è il risultato della somma algebrica di costi e ricavi; è pertanto necessario verificare che il totale dei ricavi (macrocategoria "A") corrisponda al totale dei costi delle macrocategorie previste dalla Direttiva.

Dopo aver controllato la correttezza dei dati è necessario cliccare il pulsante "**Conferma**".

# **3.7.8 Quadro "Anomalie"**

<span id="page-16-0"></span>All'interno di questa sezione è possibile visualizzare eventuali anomalie riscontrate a seguito dei controlli.

Per la risoluzione delle anomalie è possibile contattare il call center al n. 800914708 dal lunedì al venerdì dalle 8.00 alle 18.30 e il sabato dalle 8.00 alle 14.00.

Si **ricorda** che, come precisato anche in Direttiva, al fine di prevenire eventuali inconvenienti che possono verificarsi a ridosso della scadenza del termine di presentazione delle domande, sia per ragioni imputabili al sistema, sia per sovraccarichi o cali di performance della rete, si suggerisce ai soggetti proponenti di provvedere alla **presentazione delle domande con congruo anticipo rispetto alla scadenza fissata**.

A tal proposito si precisa che eventuali segnalazioni di mancata presentazione della domanda nei termini previsti dalla direttiva, potranno essere oggetto di valutazione regionale solo alle seguenti condizioni:

- accertato malfunzionamento esclusivamente imputabile al gestore del SIU;

- rilascio di un codice numerico (*ticket incident*) **almeno 24 ore prima della scadenza** fissata dalla Direttiva.

# **3.7.9 Quadro "Controlla"**

<span id="page-16-1"></span>Il pulsante "**Controlla**" permette di avviare la fase di controllo dei criteri di ammissibilità della Domanda e dei progetti che si intendono presentare.

I controlli devono essere effettuati nell'ordine:

- a livello di intervento
- a livello di progetto
- <span id="page-16-2"></span>a livello di Domanda

# **Conferma la Domanda**

Il pulsante "**Conferma**" permette di confermare tutti i dati inseriti (Domanda e progetto/i).

Il passaggio in stato "**Confermato**" non permette di fare ulteriori modifiche alla Domanda e al/i progetto/i.

È necessario eseguire il download del modulo generato dal sistema della Domanda e apporre la firma digitale al file scaricato **senza aprire e rinominare il documento**.

Inserire gli allegati della Domanda.

Presentare la Domanda cliccando il pulsante "**Presenta**".